## A9CAD – Per iniziare

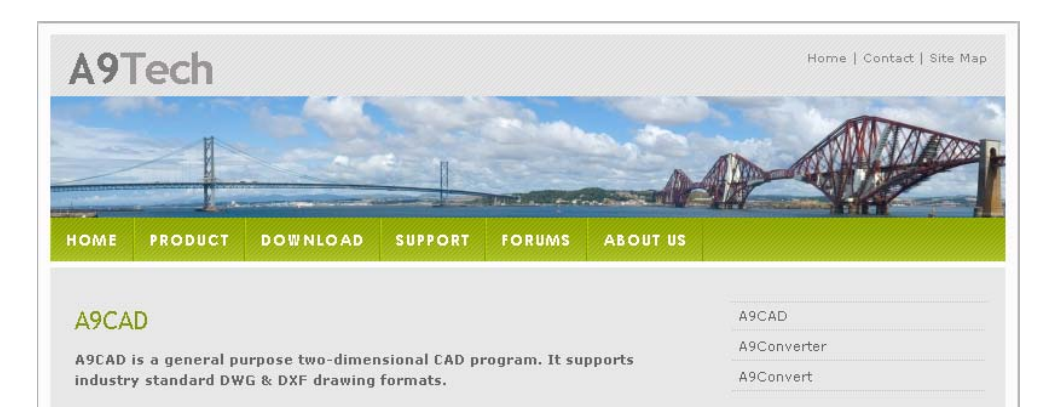

**A9CAD** è un programma gratuito **CAD** (Computer-Aided Drafting o Computer-Aided Design) che ha una interfaccia molto simile a quella di AutoCAD. Se avete familiarità con A9CAD si dovrebbe avere poche difficoltà di adattamento ad AutoCAD in futuro.

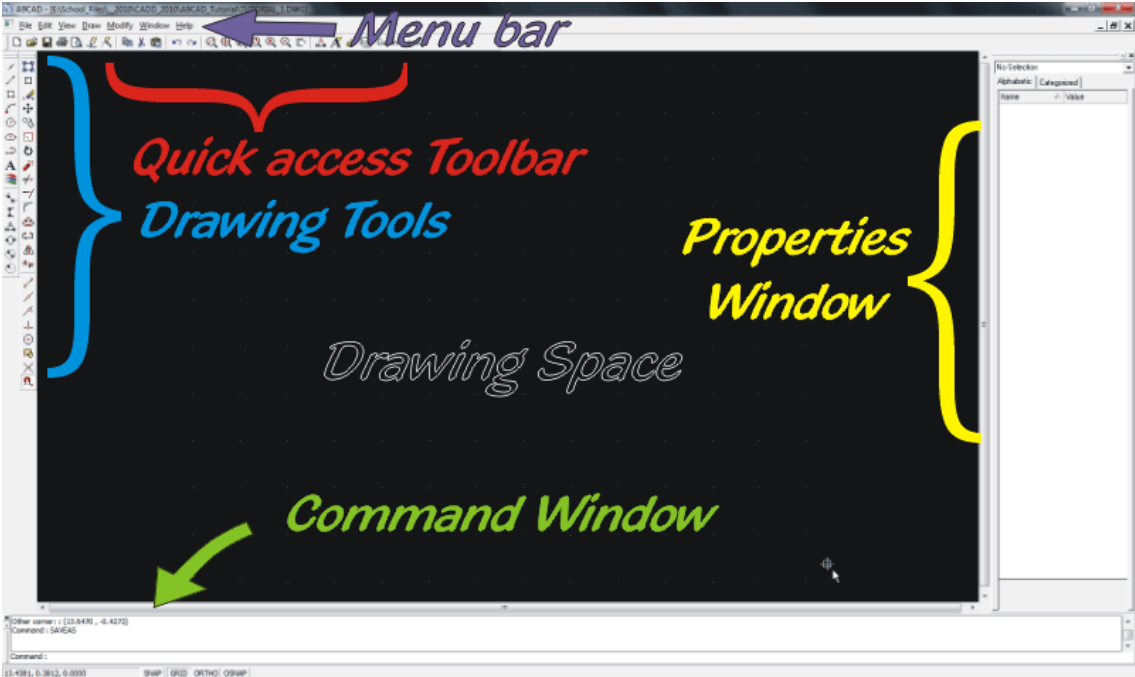

Quando si apre un nuovo disegno in A9CAD vedrete una interfaccia molto simile alle versioni precedenti di AutoCAD.

- **Menu Bar**: Barra dei menù Standard su tutti i sistemi Windows.
- **Quick access Toolbar**: Barra strumenti rapidi funzioni Salva/Stampa/Taglia/Copia/Incolla/Zoom
- **Drawing Tools**: Barra strumenti disegno lines, rectangles, arcs, Stretch, Mirror, etc.
- **Properties Window:** Selezionando un soggetto nello spazio di disegno e le sue proprietà appariranno qui, e sarà possibile modificarle
- **Command Window**: Finestra di comando, le istruzioni di base di un comando di disegno verranno visualizzate nella finestra.
- **Drawing Space**: Spazio di disegno Area dove sarà possibile disegnare.

Panoramica sui menù e sulle toolbar

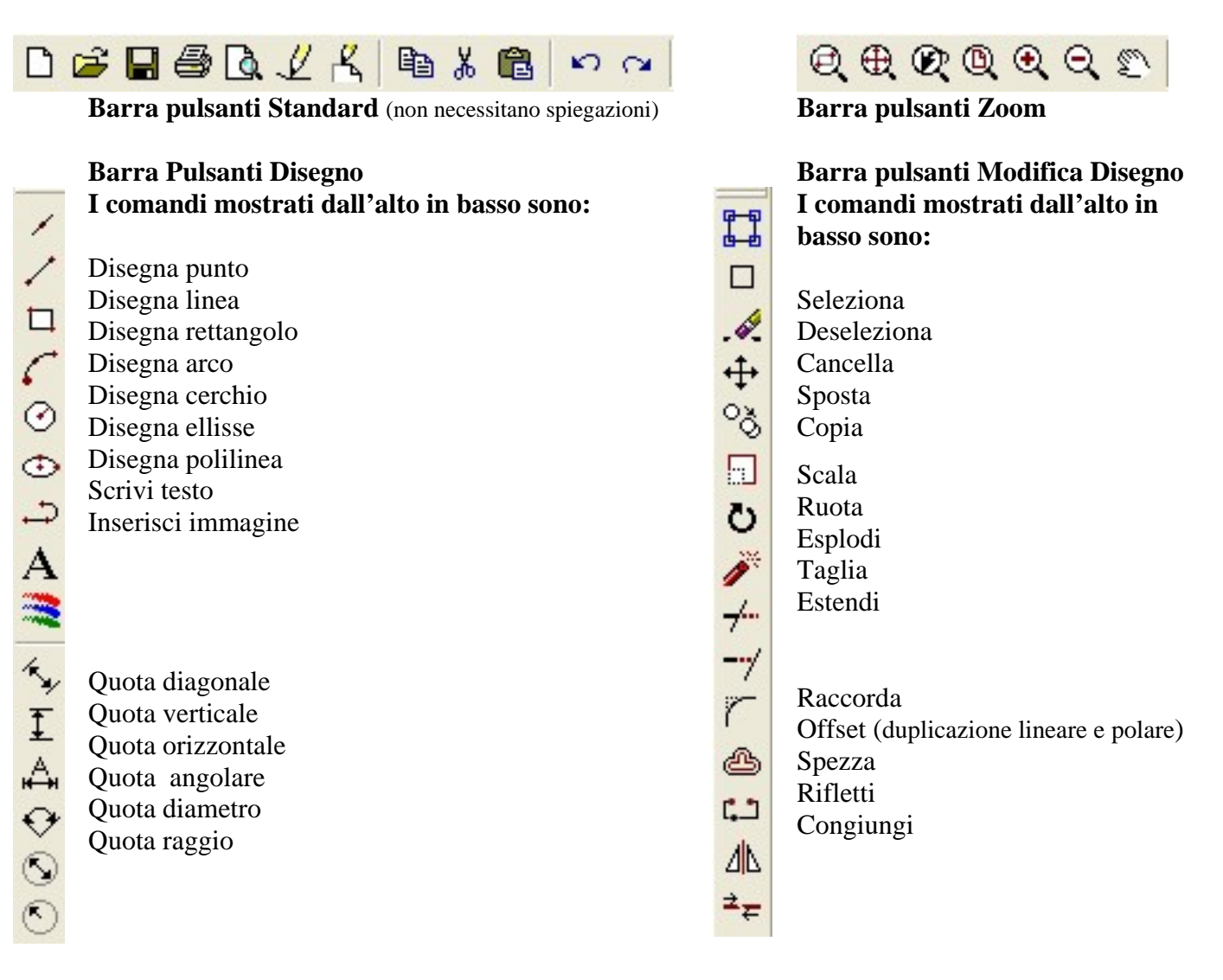

d ø

 $\times$ 

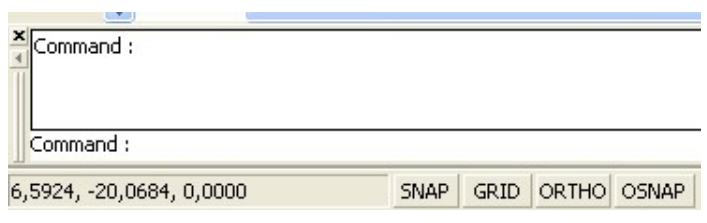

**Area di comando a riga di testo e pulsanti di SNAP**

**Barra pulsanti di SNAP** (aggancio oggetti) Estremità Intermedio Þ, Più vicino 上 Perpendicolare  $\odot$ Centro 困 Inserimento Intersezione n, Deseleziona tutto

#### Impostare un Nuovo Disegno

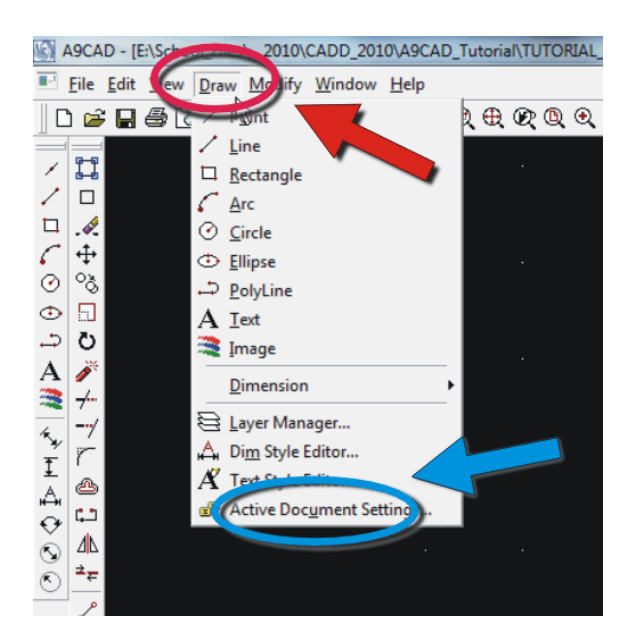

Dopo l'apertura e la denominazione di un nuovo disegno cliccare su **Draw** presente sulla barra dei menu e selezionare **Active Document Setting** (Impostazioni documento attivo) nel menù a tendina.

In quel box di dialogo si può effettuare il set-up iniziale per lo stile del testo, Griglia e Snap incrementi, ecc

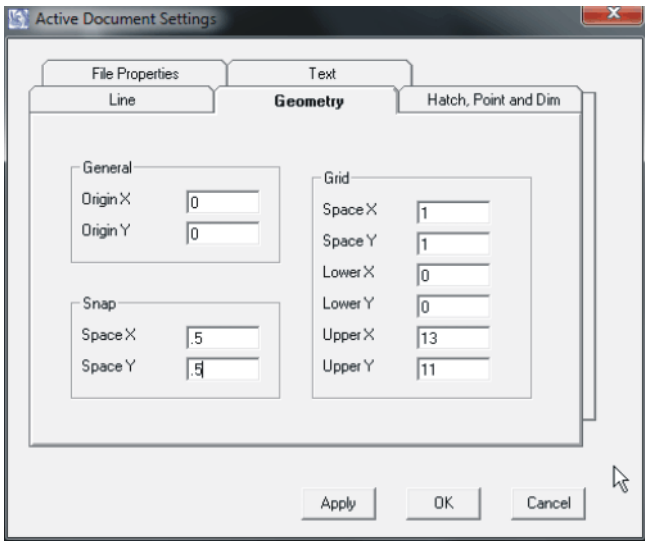

Per i vostri primi progetti diversi si consiglia di utilizzare le impostazioni mostrate sopra.

- **General Origin X, Origin Y:** mostra le coordinate correnti del centro dell'area di disegno.
- **Snap:** Imposta la funzione di scatto del cursore a condizione che sia selezionato il pulsante di SNAP (parte bassa dello schermo). Con la griglia impostata a 1 e la Snap impostato a 0,5, il cursore si sposterà nella griglia esattamente di metà spazio tra la griglia.
- **Grid Space X and Space Y:** Imposta la distanza tra ogni punto di griglia sullo schermo, a condizione che il pulsante di GRID sia selezionato (parte inferiore dello schermo).
- **Lower X, Lower Y:** Mostra le coordinate dell'angolo inferiore sinistro della griglia di punti.
- **Upper X, Upper Y:** Mostra l'angolo superiore destro della griglia di puntini sullo schermo. In sostanza, si imposta il "campo di lavoro" del disegno dello spazio di lavoro.

Cliccare **Apply** per accettare le impostazioni.

Procedere andando sulla barra dei menu e selezionare. **View**  $\rightarrow$  **Zoom**  $\rightarrow$  **All** per poter visualizzare tutta l'area che è stata impostata per il disegno. Se non si vede la griglia selezionare il pulsante **GRID** nella parte inferiore dello schermo. Attivare il pulsante **SNAP** così sarà visibile il cursore spostarsi con incrementi pari a .5 come impostato precedentemente in **Active Document Setting**. Di solito è meglio per iniziare un nuovo disegno con la funzione **SNAP** attiva. E' più facile spostare e orientare oggetti se ci sono alcuni punti di riferimento iniziale.

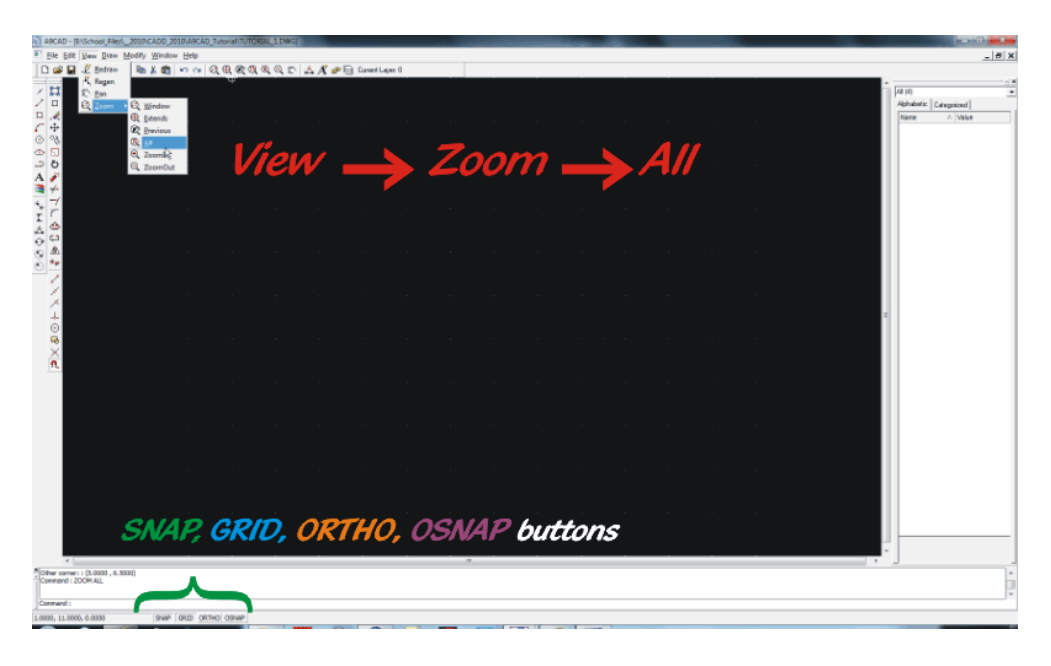

Disegnare una Squadratura e l'area di infomazioni (Modello)

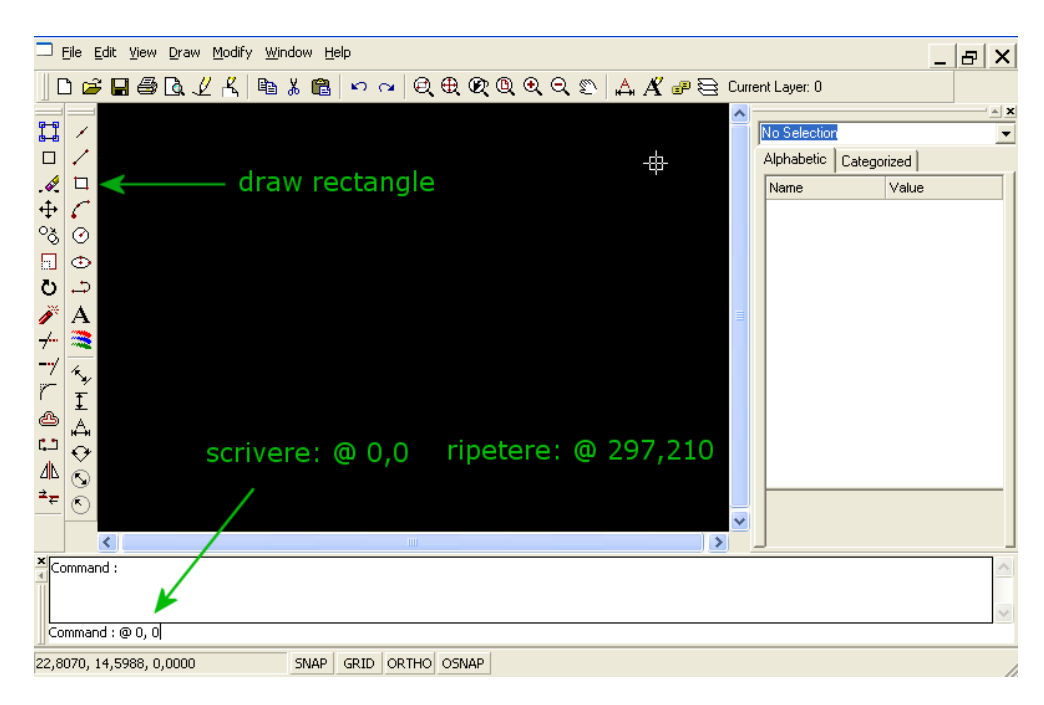

Selezionare il pulsante **Draw rectangle** (disegna rettangolo) e cliccare sull'area di comando testuale **Command** e inserire le seguenti istruzioni: **@ 0, 0** e premi invio, ripeti il scrivendo: **@ 297, 210**.Le misure 297 e 210 sono le distanze, in millimetri, relative dal punto di origine e corrispondono alle misure di un foglio A4. Il simbolo **@** istruisce il programma ad usare le coodinate relative.

Per utilizzare lo strumento **Draw Line** cliccare sull'area di comando testuale **Command** e inserire le seguenti istruzioni: **@ 0, 0** ; **@ 0, 210** ; **@ 297, 0** ; **@ 0, -210** ; **@ -297, 0**.

Il **Modello base** mostrerà un rettangolo esterno (297x210), un rettangolo interno costituito da 4 linee (277x190) e un box **Descrizioni** di 4 righe parallele distanti 8 mm, e 2 colonne, rispettivamente da sx a dx: 60, 78 dove la 2° colonna è suddivisa a metà sulla 2° riga.

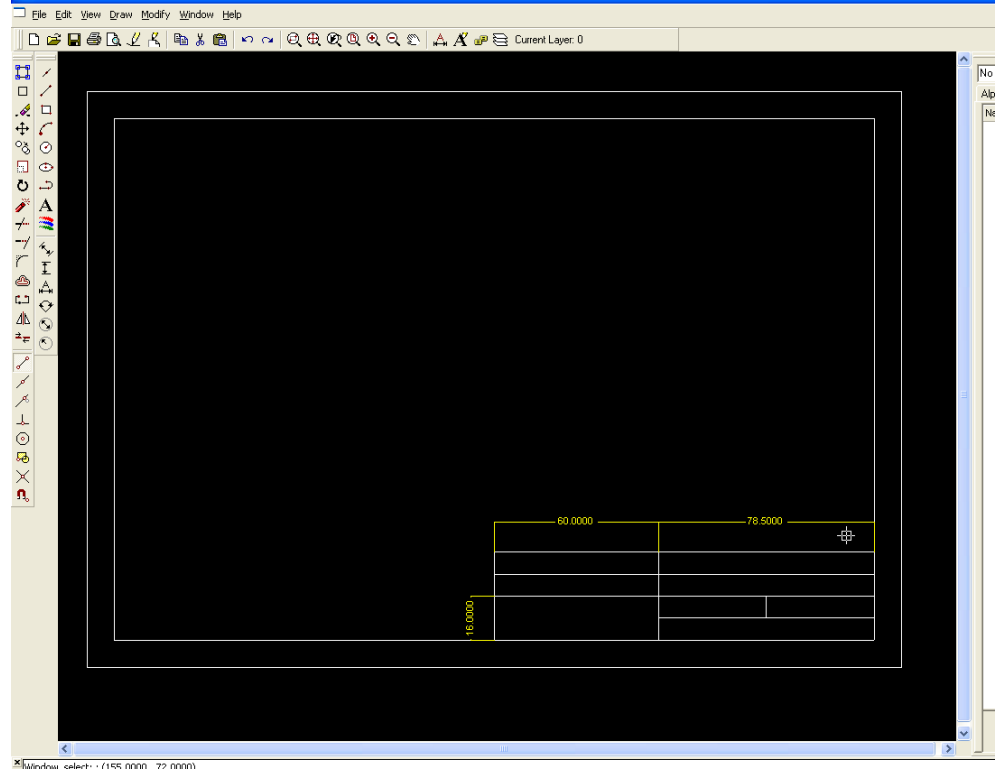

Salva questo disegno col nome **<modello1.dwg>** 

### Comandi utilizzati

**Draw Line** (disegna linea) **Draw Rectangle** (disegna rettangolo) **@ x,y** (immissione coordinate) **Offset** (duplicazione parallela) **Trim** (taglia oggetto/elemento)

#### Ausilii

**Properties** (proprietà dell'oggetto selezionato) **Zoom All** (Mostra tutto il disegno) **Pan** (panoramica, spustamento del punto di vista sul disegno) **Zoom Windows** (zoom finestra, ingradisce area selezionata)

# Principali Comandi A9CAD (Eng - Ita)

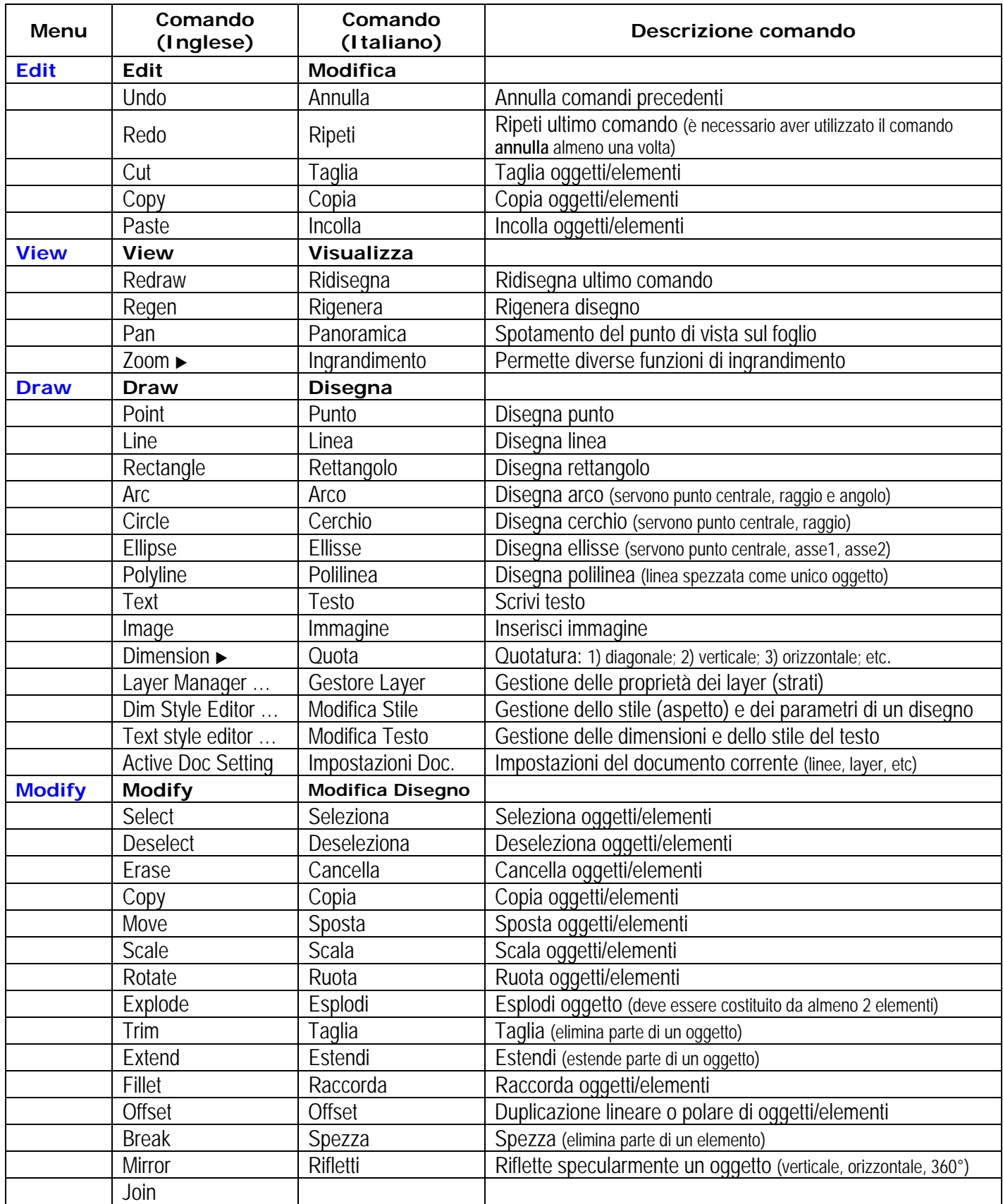